# Manual de usuario Web de Calidad del Aire en Euskadi

Módulo importación 1

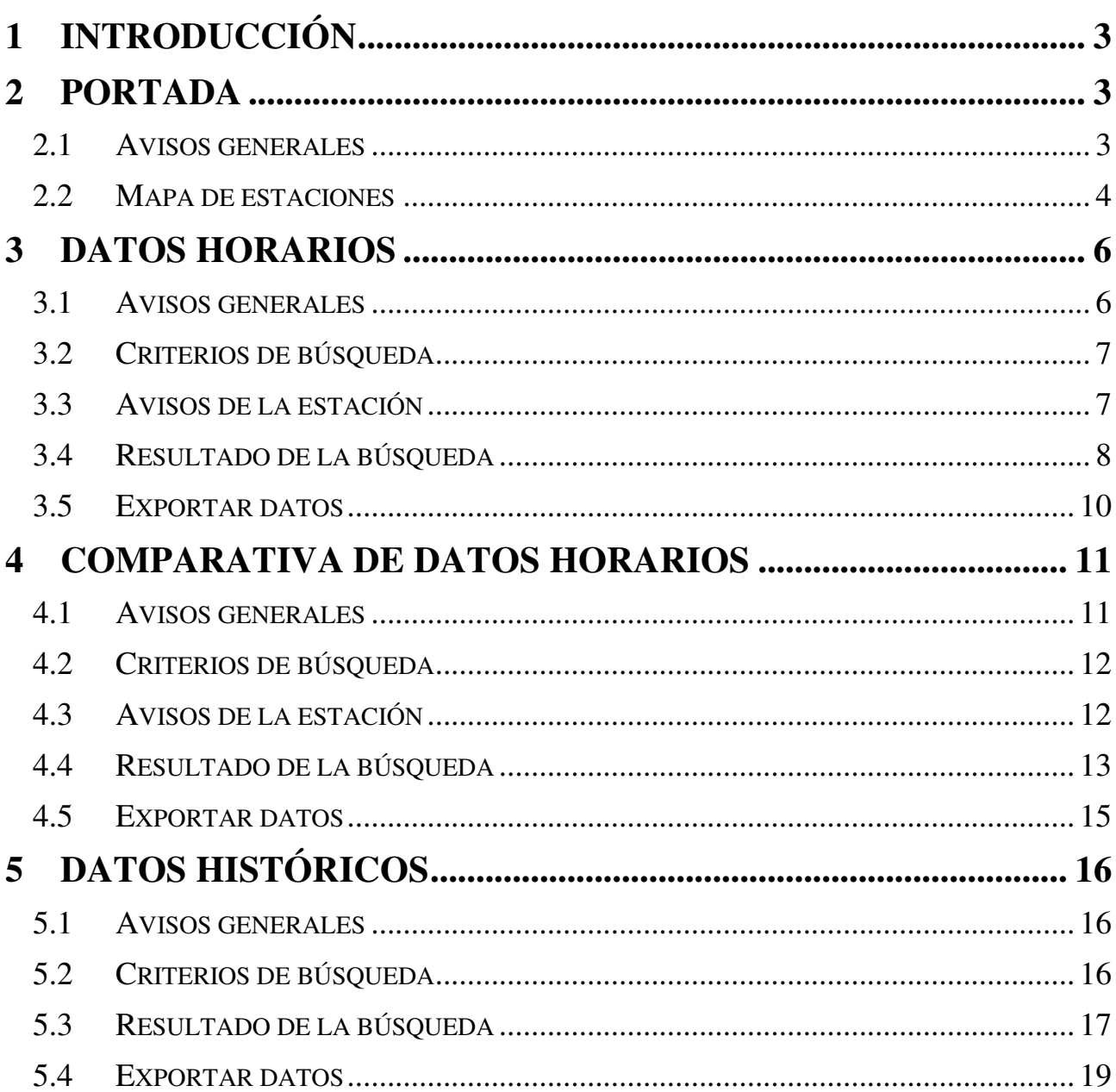

# **1 Introducción**

En el presente documento se describen las pantallas y el funcionamiento de la aplicación de Calidad del Aire en Euskadi.

# **2 Portada**

Se trata de la pantalla principal de la web. En ella se muestran, a través de un mapa, todas las estaciones existentes, permitiendo además consultar su información y los datos recogidos por cada una de ellas.

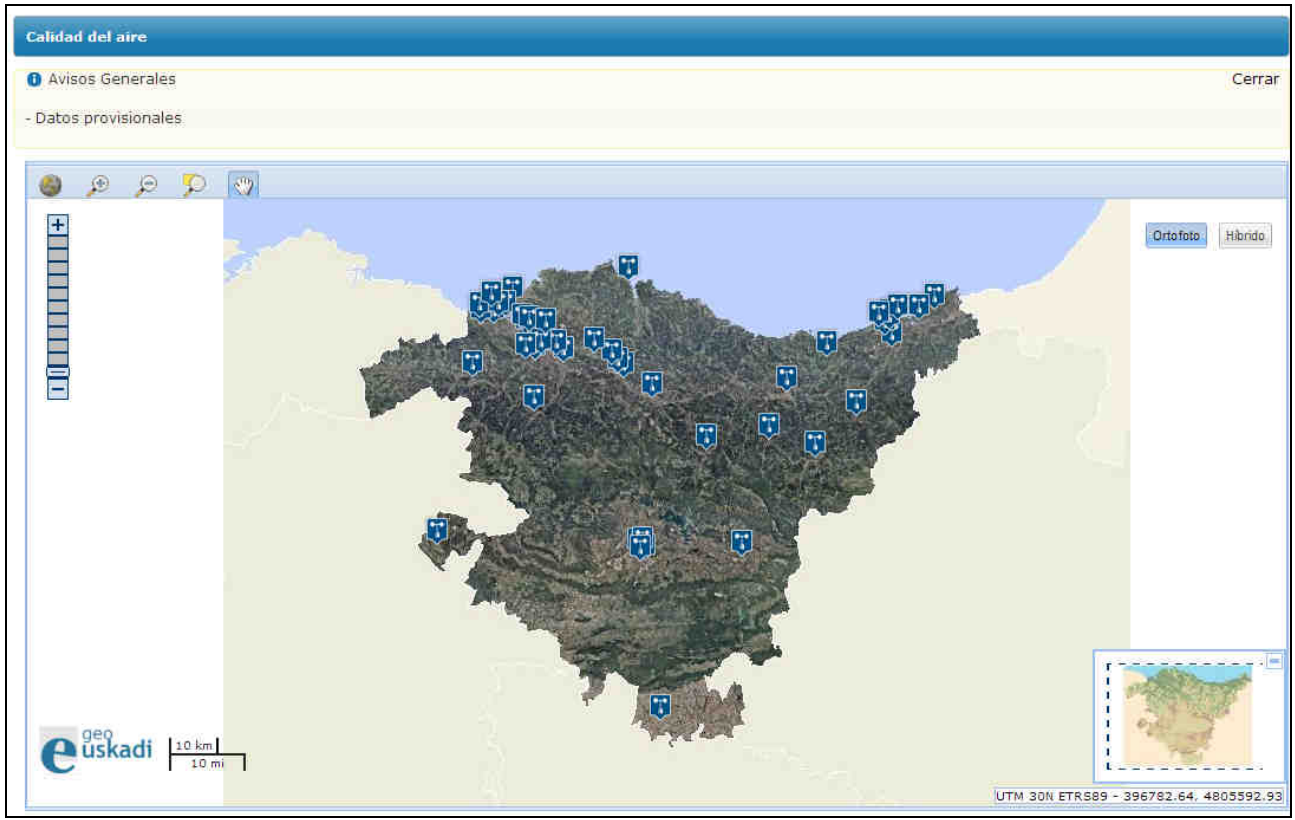

**Portada de la web** 

## **2.1 Avisos generales**

En la parte superior de la pantalla se muestran los avisos generales activados en la aplicación. En la zona superior derecha se encuentra el botón "Cerrar", que permite ocultar esta sección. En caso de no existir avisos generales activos en la aplicación, no se mostrará esta sección.

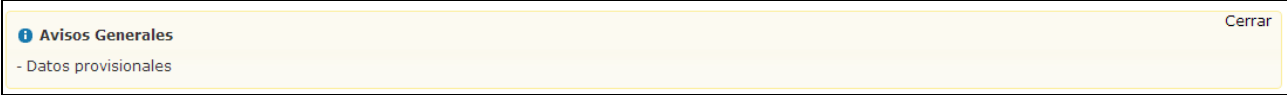

**Avisos generales** 

#### **2.2 Mapa de estaciones**

Utilizando los controles del mapa, podremos ajustar el zoom a la zona deseada para localizar una estación. Las estaciones vienen representadas mediante un icono. El color del icono variará en función del valor ICA (Indice de Calidad del Aire) de esa estación. Existen las siguientes posibilidades:

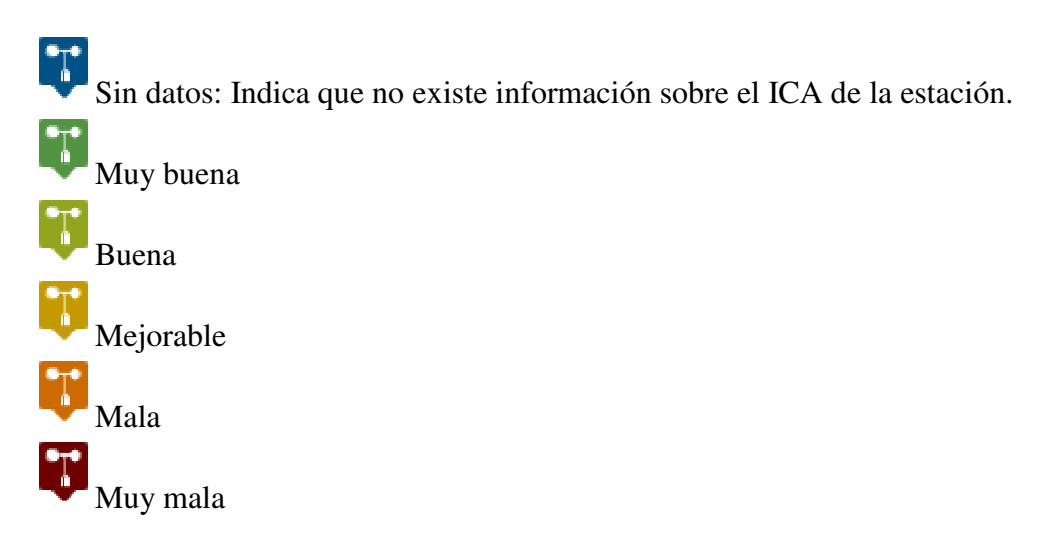

Al hacer clic sobre uno de estos iconos, se mostrará una pequeña ficha con la información de dicha estación.

EUSKO JAURLARITZA (BILL **GOBIERNO VASCO** 

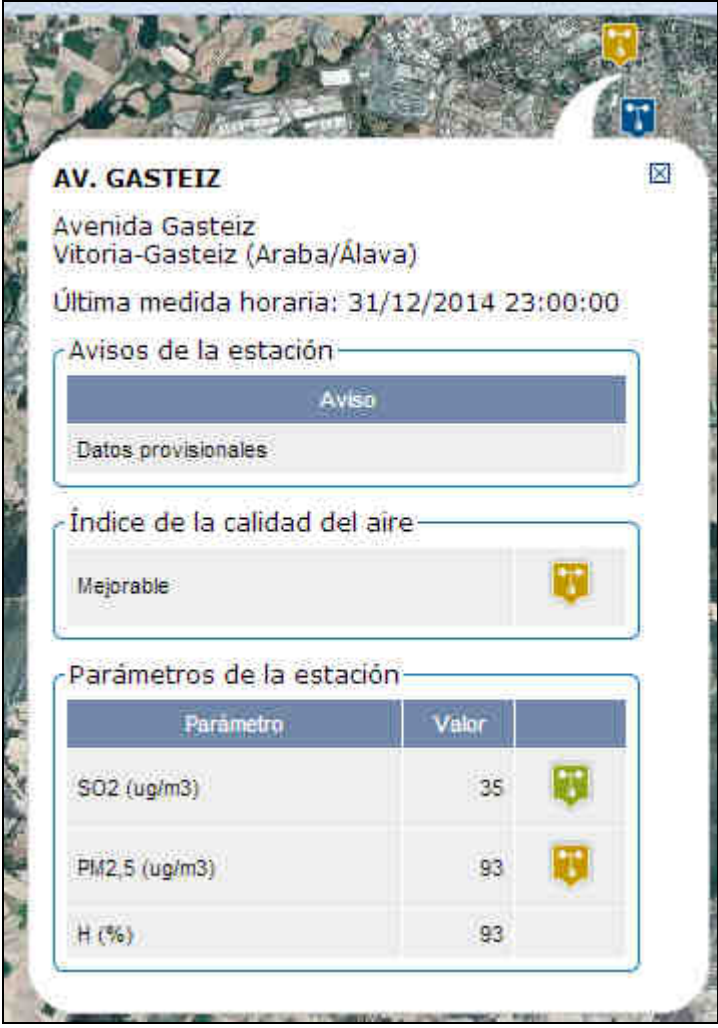

**Ficha con los datos de una estación** 

La información presentada es la siguiente:

- Nombre de la estación
- Dirección
- Municipio y provincia
- Ultima media horaria: Fecha y hora de la última medición obtenida.
- Avisos de la estación: Muestra en una lista los avisos activos para esa estación. En caso de no existir avisos no se mostrará esta sección.
- Índice de Calidad de Aire: Muestra el ICA asociado a la estación.
- Parámetros de la estación: Muestra la lista de parámetros analizados por la estación, su valor y su ICA correspondiente. En caso de que el parámetro no tenga asociado ICA, no se mostrará ningún icono.

EUSKO JAURLARITZA **GOBIERNO VASCO** 

# **3 Datos Horarios**

Este apartado permite consultar los datos recogidos por una estación durante las 24 horas GMT de una fecha concreta.

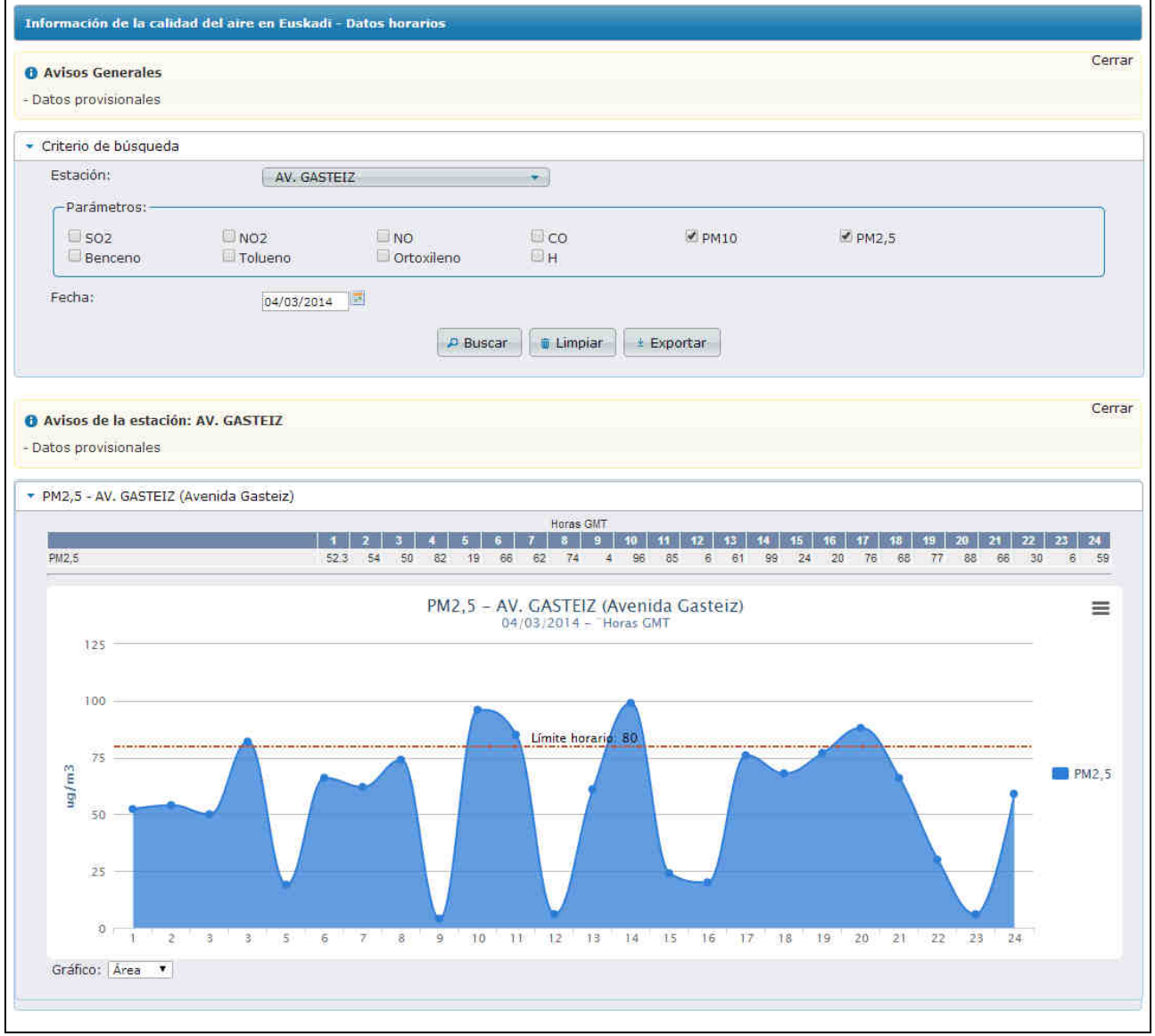

**Pantalla de Datos Horarios** 

## **3.1 Avisos generales**

En la parte superior de la pantalla se muestran los avisos generales activados en la aplicación. En la zona superior derecha se encuentra el botón "Cerrar", que permite ocultar esta sección. En caso de no existir avisos generales activos en la aplicación, no se mostrará esta sección.

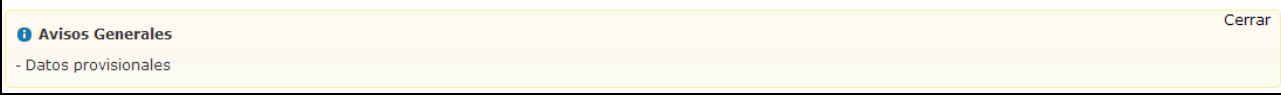

## **3.2 Criterios de búsqueda**

La pantalla se compone de una sección con los criterios de búsqueda a seleccionar para la búsqueda de la información:

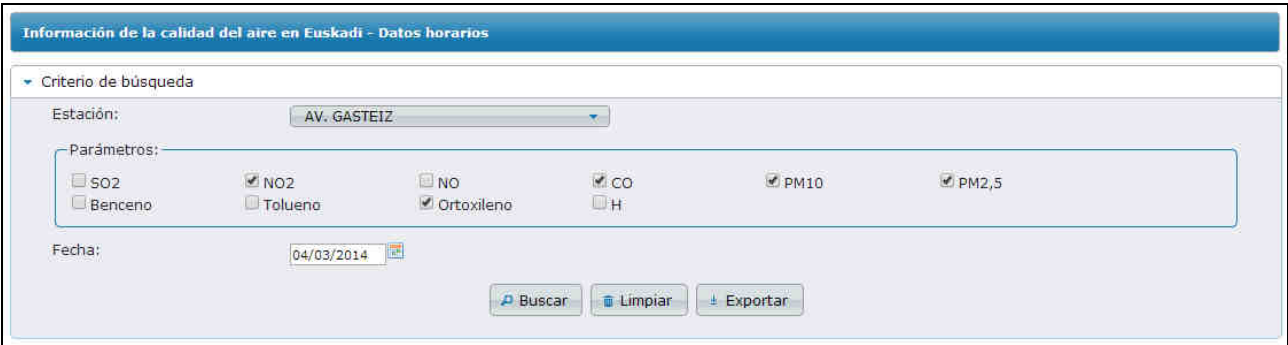

**Criterios de búsqueda de la pantalla de Datos Horarios** 

Se deberán elegir los siguientes criterios de búsqueda:

- Estación: Lista desplegable con las estaciones de las que se puede consultar la información.
- Parámetros: Esta sección se carga automáticamente al seleccionar una estación. Muestra la lista de parámetros asociados a la estación seleccionada.
- Fecha: Fecha del día que se quieren consultar los datos.

Se podrán realizar las siguientes acciones:

- Buscar: Lanza la búsqueda con los criterios de búsqueda seleccionados.
- Limpiar: Elimina el filtro seleccionado y los muestra en el estado inicial.
- Exportar: Permite exportar los datos a formato excel, csv y pdf en base a los criterios de búsqueda seleccionados.

#### **3.3 Avisos de la estación**

Una vez pulsado el botón "Buscar" se mostrará una sección con los avisos activos de la estación seleccionada en el filtro. En la zona superior derecha se encuentra el botón "Cerrar", que permite ocultar esta sección.

En caso de no existir avisos activos para la estación, no se mostrará esta sección.

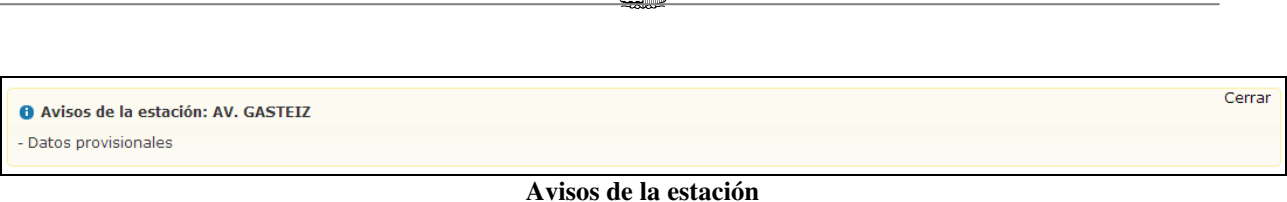

**GOBIERNO VASCO** 

EUSKO JAURLARITZA

## **3.4 Resultado de la búsqueda**

Una vez pulsado el botón "Buscar" se mostrará la información obtenida de la siguiente manera.

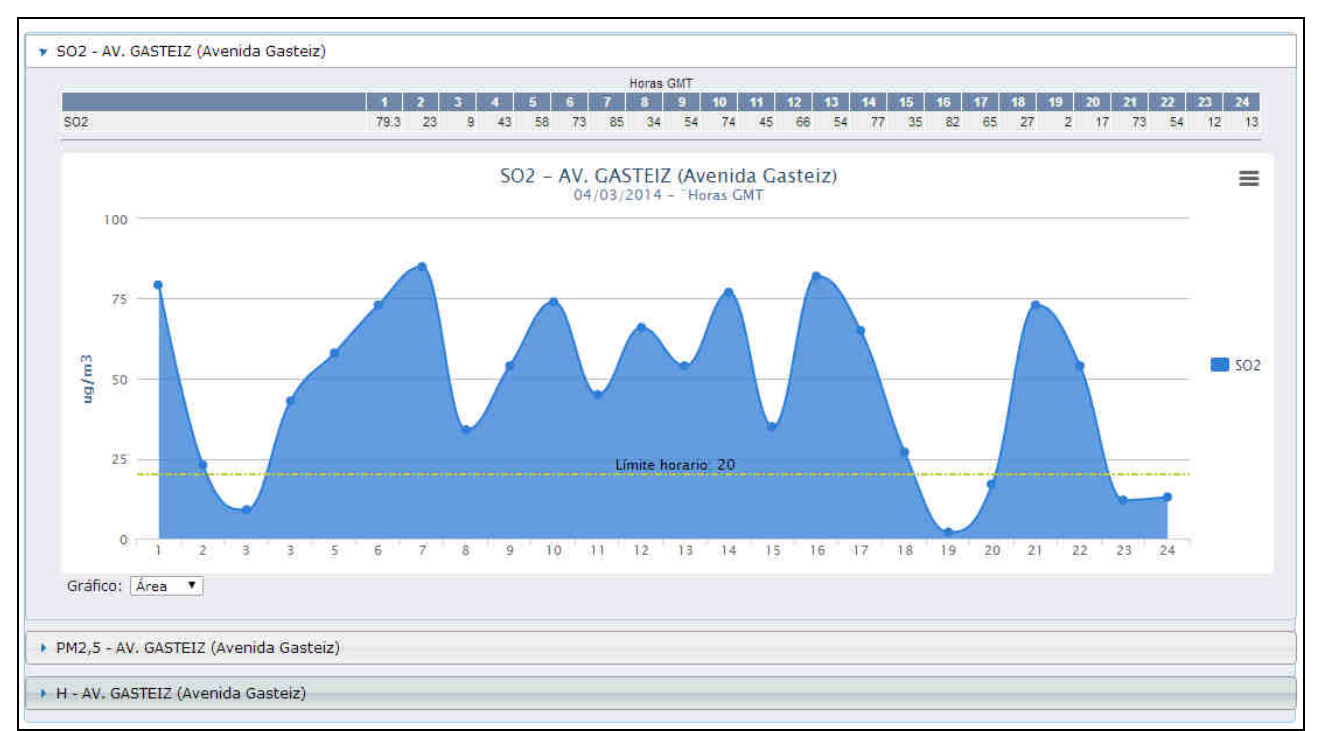

**Resultado de búsqueda de Datos Horarios** 

La información se mostrará agrupada por parámetro, englobando los datos de cada uno de ellos dentro de una sección plegable, de forma que la información ocupe menos espacio en pantalla.

Dentro de cada una de estas secciones, la información aparecerá distribuida de la siguiente manera:

#### **Tabla de datos**

Muestra en forma de tabla los valores obtenidos de ese parámetro por cada una de las 24 horas GMT.

 $\frac{2}{\sqrt{2}}$ EUSKO JAURLARITZA **GOBIERNO VASCO** 

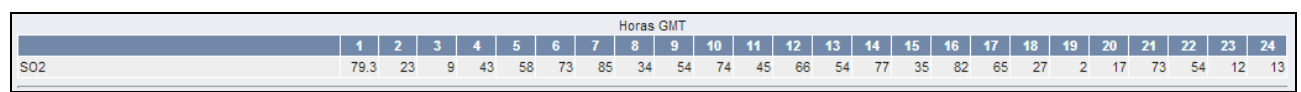

**Tabla de valores de un parámetro por cada hora GMT** 

#### **Gráfico**

Justo debajo de la tabla de datos se muestra un gráfico donde se representa la misma información.

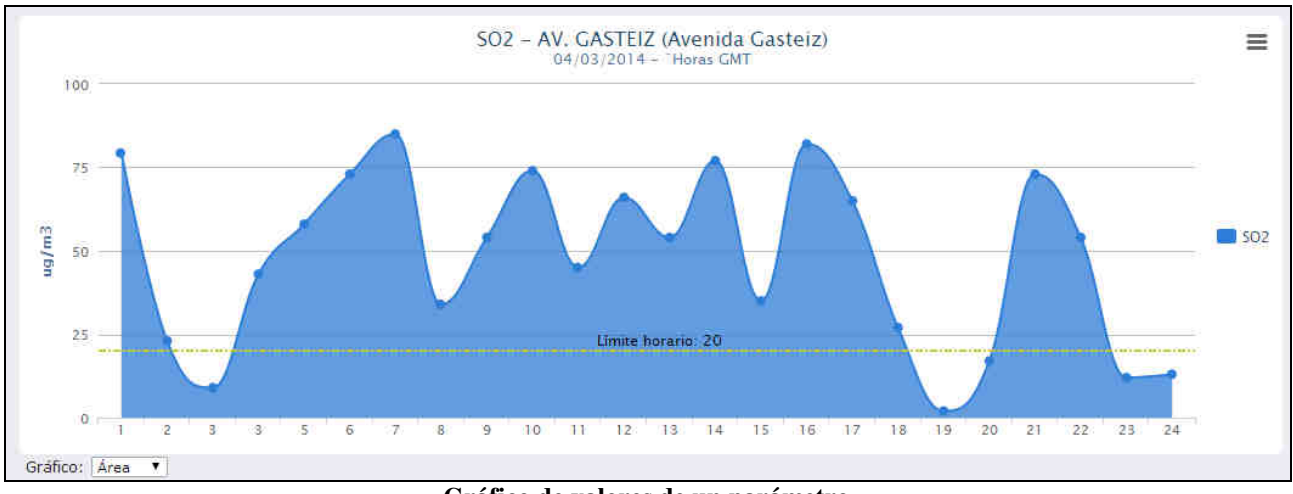

**Gráfico de valores de un parámetro** 

El gráfico se compone de 2 ejes:

- Eje X: Representa las 24 horas GMT de la fecha seleccionada.
- Eje Y: Representa el rango de valores. Junto a este eje se muestra la unidad de medida sobre la que se basa dicho rango de valores.

En caso de existir un límite horario para este parámetro, este vendrá representando en forma de línea horizontal en el eje Y.

En la esquina superior derecha existe un botón que permite realizar las siguientes acciones sobre el gráfico:

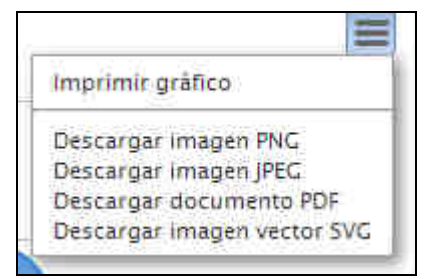

**Opciones de impresión y exportación del gráfico** 

- Imprimir gráfico: Permite imprimir el gráfico.
- Descargar imagen png: Genera y descarga una imagen del gráfico en formato PNG.
- Descargar imagen JPEG: Genera y descarga una imagen del gráfico en formato JPEG.
- Descargar documento PDF: Genera y descarga un documento PDF con la imagen del gráfico dentro del documento.
- Descargar imagen vector SVG: Genera y descarga una imagen del gráfico en formato SVG.

Justo debajo del gráfico se encuentra una pequeña lista desplegable que nos permite cambiar el tipo de gráfico, puediendo elegirse entre estos tipos:

- Líneas
- Barras
- Área (Por defecto)

#### **3.5 Exportar datos**

Dentro de la sección de criterios de búsqueda se encuentra el botón "Exportar". Dicho botón nos permitirá generar un documento con la información obtenida en base a los criterios de búsqueda seleccionados.

Al pulsar dicho botón, se mostrará la siguiente pantalla de exportación de datos:

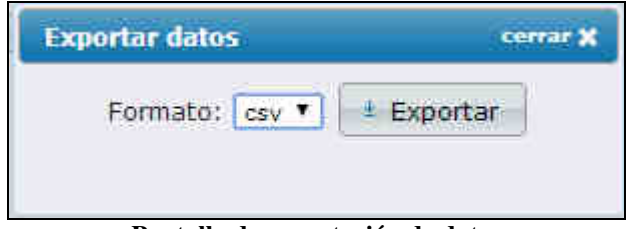

**Pantalla de exportación de datos** 

Se permitirá seleccionar entre los siguientes formatos de exportación:

- csv
- xls (Excel)
- pdf

Una vez seleccionado el formato, al pulsar el botón "Exportar" se generará y descargará un documento con la información obtenida.

# **4 Comparativa de Datos Horarios**

En este apartado se podrá realizar una comparativa entre los valores horarios de dos parámetros obtenidos por una estación.

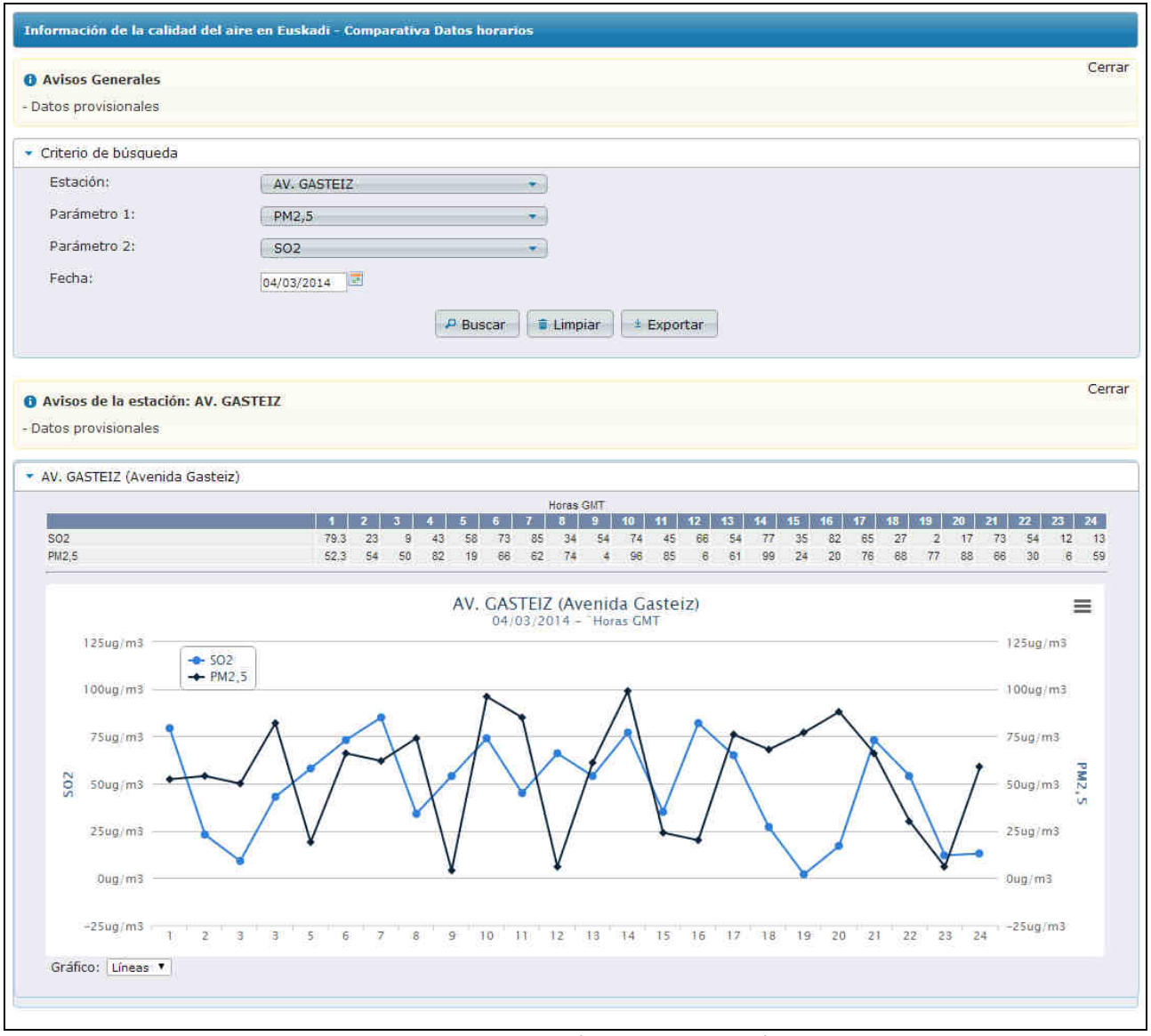

**Pantalla de comparativa de datos horarios** 

## **4.1 Avisos generales**

En la parte superior de la pantalla se muestran los avisos generales activados en la aplicación. En la zona superior derecha se encuentra el botón "Cerrar", que permite ocultar esta sección. En caso de no existir avisos generales activos en la aplicación, no se mostrará esta sección.

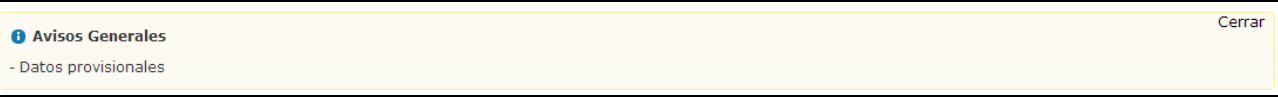

## **4.2 Criterios de búsqueda**

La pantalla se compone de una sección con los criterios de búsqueda a seleccionar para la búsqueda de la información:

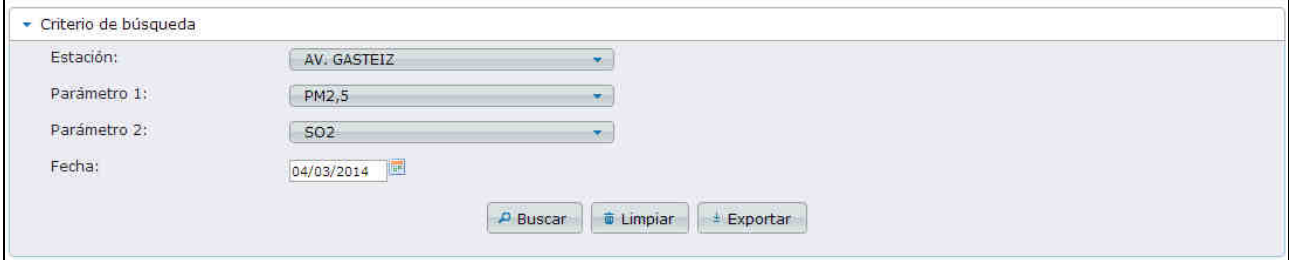

**Criterios de búsqueda de la pantalla de Comparativa de Datos Horarios** 

Se deberán elegir los siguientes criterios de búsqueda:

- Estación: Lista desplegable con las estaciones de las que se puede consultar la información.
- Parámetro 1: Lista desplegable con la lista de parámetros que analiza la estación seleccionada.
- Parámetro 2: Lista desplegable con la lista de parámetros que analiza la estación seleccionada.
- Fecha: Fecha del día que se quieren consultar los datos.

Se podrán realizar las siguientes acciones:

- Buscar: Lanza la búsqueda con los criterios de búsqueda seleccionados.
- Limpiar: Elimina el filtro seleccionado y los muestra en el estado inicial.
- Exportar: Permite exportar los datos a formato excel, csv y pdf en base a los criterios de búsqueda seleccionados.

#### **4.3 Avisos de la estación**

Una vez pulsado el botón "Buscar" se mostrará una sección con los avisos activos de la estación seleccionada en el filtro. En la zona superior derecha se encuentra el botón "Cerrar", que permite ocultar esta sección.

En caso de no existir avisos activos para la estación, no se mostrará esta sección.

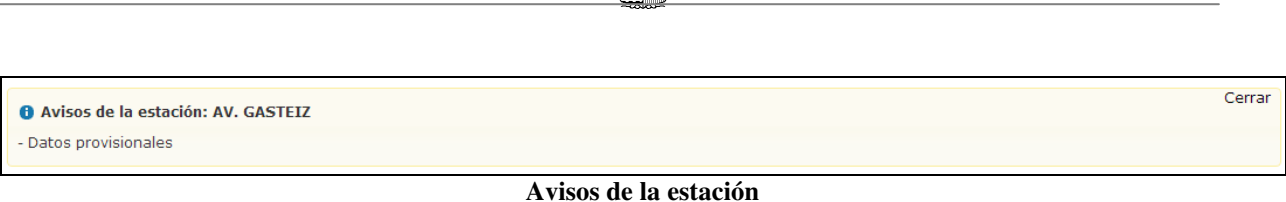

 $2.3$ 

**GOBIERNO VASCO** 

EUSKO JAURLARITZA

## **4.4 Resultado de la búsqueda**

Una vez pulsado el botón "Buscar" se mostrará la información obtenida de la siguiente manera.

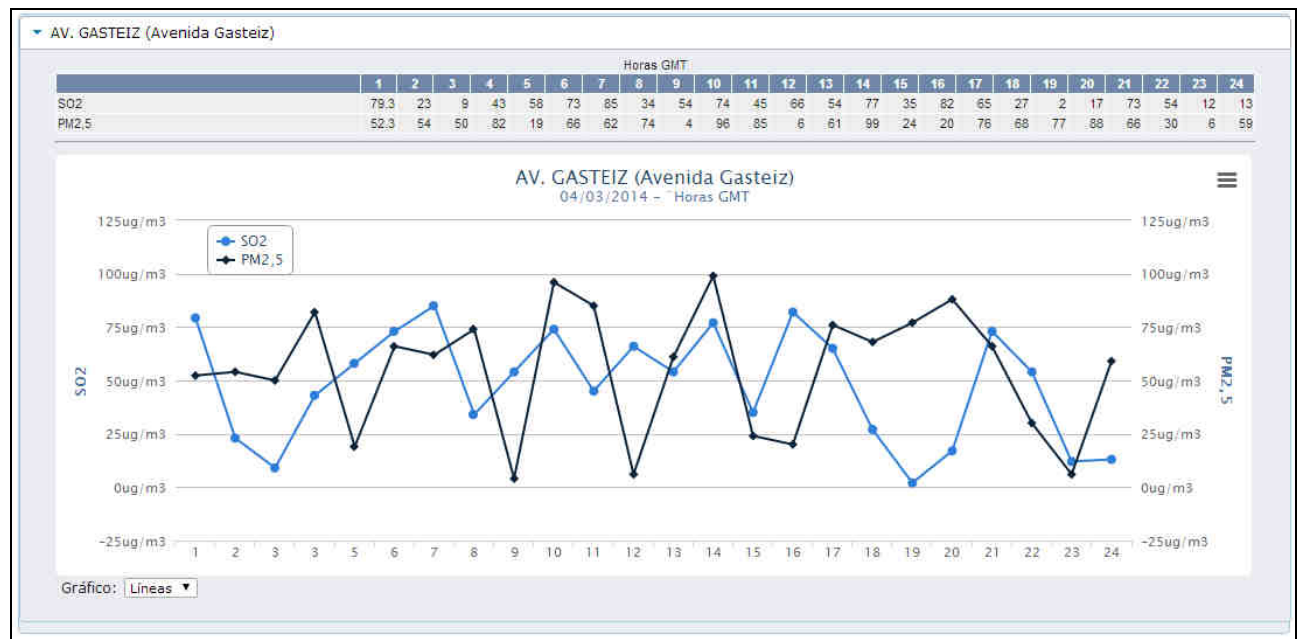

**Resultado de Comparativa de Datos Horarios** 

La información aparecerá distribuida de la siguiente manera:

#### **Tabla de datos**

Muestra en forma de tabla los valores horarios de cada uno de los dos parámetros seleccionados en el filtro.

| Horas GMT<br>  1   2   3   4   5   6   7   8   9   10   11   12   13   14   15   16   17   18   19   20   21   22   23   24 |  |  |  |  |  |  |  |  |  |  |  |  |  |  |  |  |  |  |  |                                                                         |
|----------------------------------------------------------------------------------------------------|--|--|--|--|--|--|--|--|--|--|--|--|--|--|--|--|--|--|--|-------------------------------------------------------------------------|
|                                                                                                    |  |  |  |  |  |  |  |  |  |  |  |  |  |  |  |  |  |  |  |                                                                         |
| <b>SO2</b>                                                                                                    |  |  |  |  |  |  |  |  |  |  |  |  |  |  |  |  |  |  |  | 79.3 23 9 43 58 73 85 34 54 74 45 66 54 77 35 82 65 27 2 17 73 54 12 13 |
| PM2.5                                                                                                    |  |  |  |  |  |  |  |  |  |  |  |  |  |  |  |  |  |  |  | 52.3 54 50 82 19 66 62 74 4 96 85 6 61 99 24 20 76 68 77 88 66 30 6 59  |

**Tabla Comparativa de Datos Horarios** 

#### **Gráfico**

Justo debajo de la tabla de datos se muestra un gráfico donde se representa la misma información.

触上 EUSKO JAURLARITZA **GOBIERNO VASCO** 

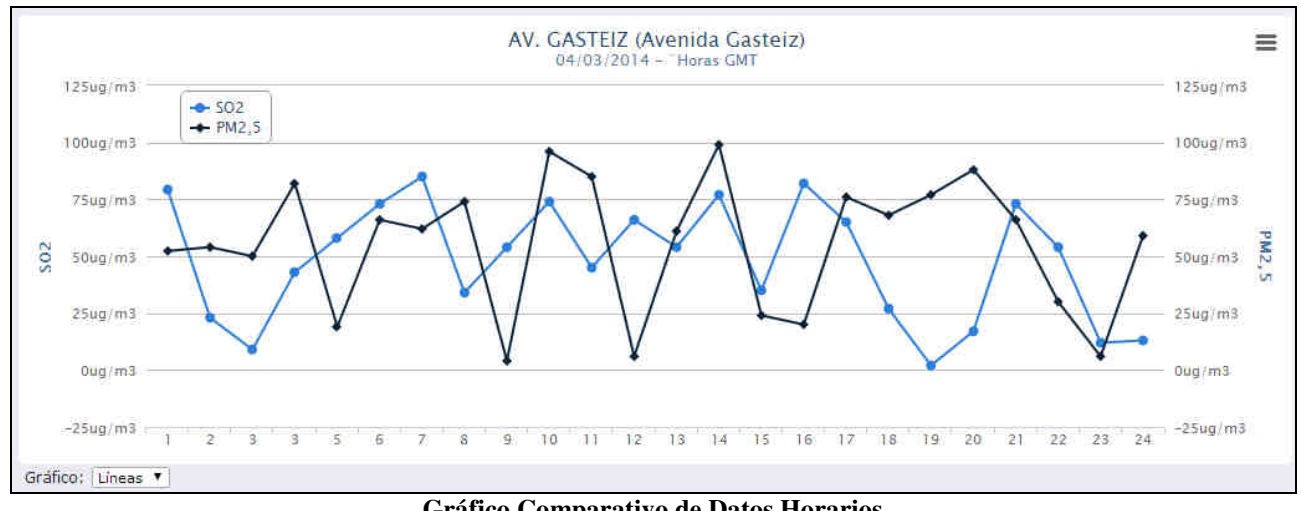

**Gráfico Comparativo de Datos Horarios** 

La información del gráfico se representa de la siguiente manera:

- Eje X: Representa las 24 horas GMT de la fecha seleccionada.
- Eje Y: Se muestran dos ejes (uno a cada lado del gráfico) que representan a cada uno de los parámetros seleccionados en el filtro.

En la esquina superior derecha existe un botón que permite realizar las siguientes acciones sobre el gráfico:

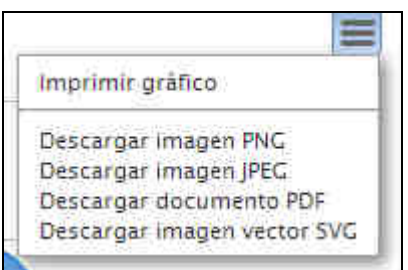

**Opciones de impresión y exportación del gráfico** 

- Imprimir gráfico: Permite imprimir el gráfico.
- Descargar imagen png: Genera y descarga una imagen del gráfico en formato PNG.
- Descargar imagen JPEG: Genera y descarga una imagen del gráfico en formato JPEG.
- Descargar documento PDF: Genera y descarga un documento PDF con la imagen del gráfico dentro del documento.
- Descargar imagen vector SVG: Genera y descarga una imagen del gráfico en formato SVG.

Justo debajo del gráfico se encuentra una pequeña lista desplegable que nos permite cambiar el tipo de gráfico, puediendo elegirse entre estos tipos:

- Líneas (Por defecto)
- Barras
- Área

#### **4.5 Exportar datos**

Dentro de la sección de criterios de búsqueda se encuentra el botón "Exportar". Dicho botón nos permitirá generar un documento con la información obtenida en base a los criterios de búsqueda seleccionados.

Al pulsar dicho botón, se mostrará la siguiente pantalla de exportación de datos:

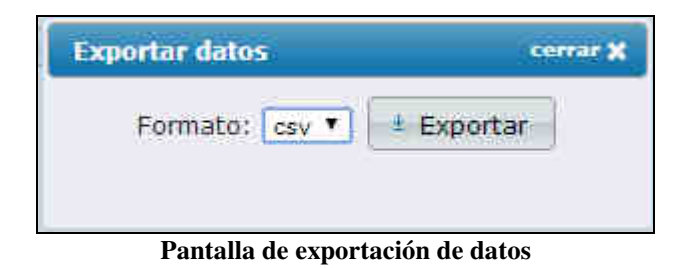

Se permitirá seleccionar entre los siguientes formatos de exportación:

- csv
- xls (Excel)
- pdf

Una vez seleccionado el formato, al pulsar el botón "Exportar" se generará y descargará un documento con la información obtenida.

# **5 Datos históricos**

En este apartado se podrán realizar consultas de los datos históricos de una estación, correspondientes a las medias diarias.

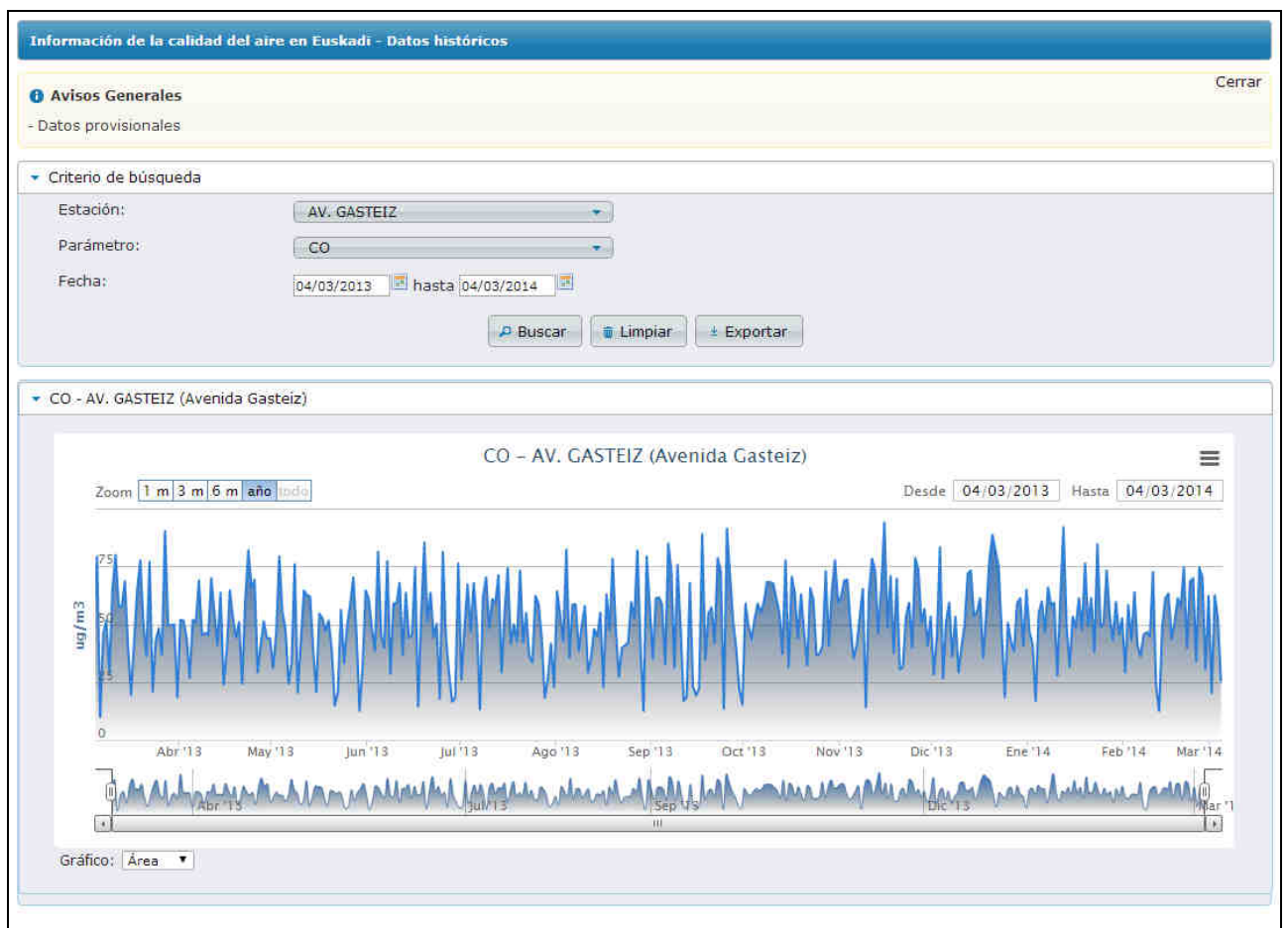

**Pantalla de datos históricos** 

## **5.1 Avisos generales**

En la parte superior de la pantalla se muestran los avisos generales activados en la aplicación. En la zona superior derecha se encuentra el botón "Cerrar", que permite ocultar esta sección. En caso de no existir avisos generales activos en la aplicación, no se mostrará esta sección.

## **5.2 Criterios de búsqueda**

La pantalla se compone de una sección con los criterios de búsqueda a seleccionar para la búsqueda de la información:

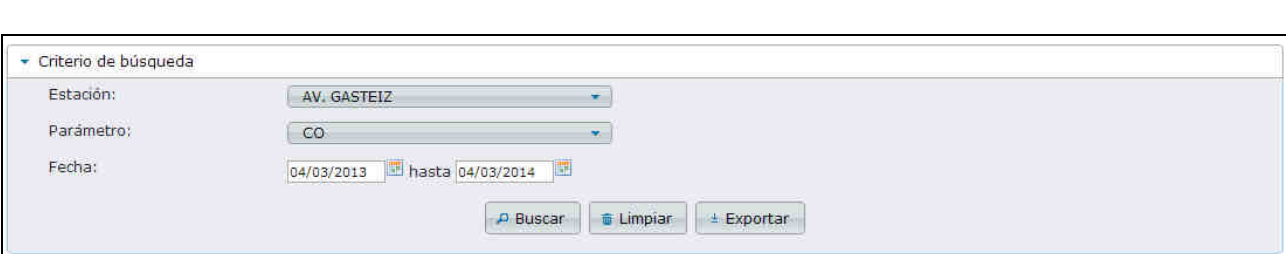

**GOBIERNO VASCO** 

**Criterios de búsqueda de la pantalla de Datos Horarios** 

Se deberán elegir los siguientes criterios de búsqueda:

- Estación: Lista desplegable con las estaciones de las que se puede consultar la información.
- Parámetros: Esta sección se carga automáticamente al seleccionar una estación. Muestra la lista de parámetros asociados a la estación seleccionada.
- Fecha: Rango de fechas del que se quieren consultar los datos.

EUSKO JAURLARITZA SALT

Se podrán realizar las siguientes acciones:

- Buscar: Lanza la búsqueda con los criterios de búsqueda seleccionados.
- Limpiar: Elimina el filtro seleccionado y los muestra en el estado inicial.
- Exportar: Permite exportar los datos a formato excel, csv y pdf en base a los criterios de búsqueda seleccionados.

#### **5.3 Resultado de la búsqueda**

Una vez pulsado el botón "Buscar" se mostrará la información obtenida.

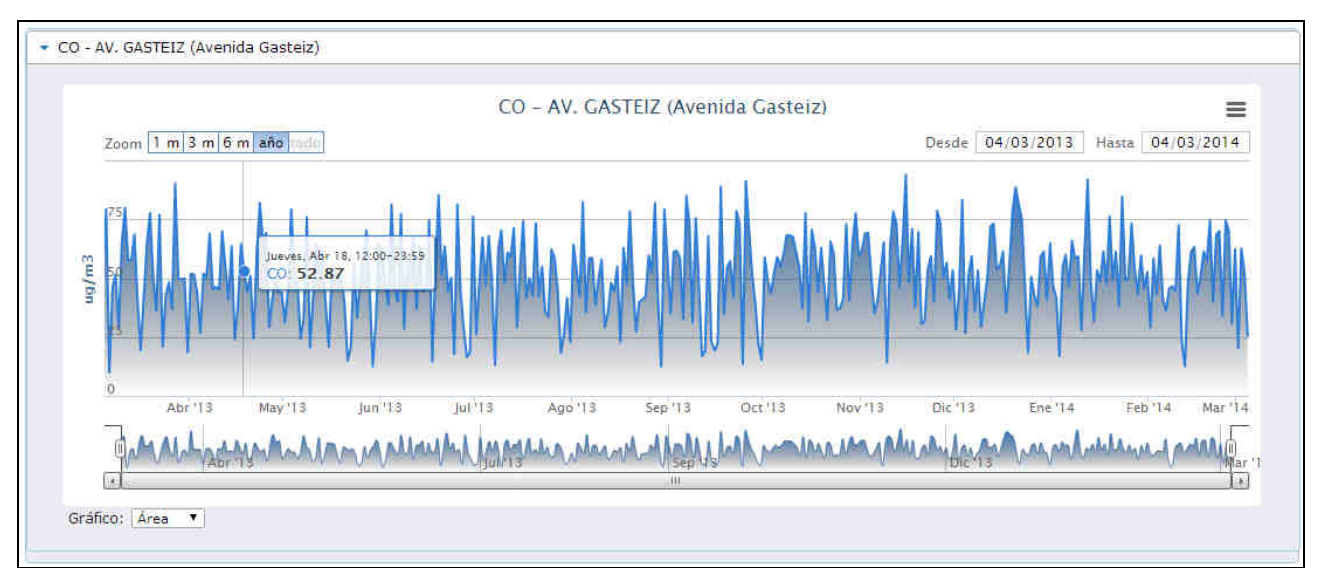

**Resultado de la búsqueda de datos históricos** 

La información del gráfico se representa de la siguiente manera:

- Eje X: Representa el dia del año.
- Eje Y: Representa el valor. Junto a este eje se muestra la unidad de medida sobre la que se basa dicho rango de valores.

#### **Límites**

Podrán aparecer dos tipos de límites en el gráfico, representandos en forma de línea horizontal en el eje Y.

- Límite anual.
- Límite horario.

#### **Controles del gráfico**

#### Imprimir y Exportar

En la esquina superior derecha existe un botón que permite realizar las siguientes acciones sobre el gráfico:

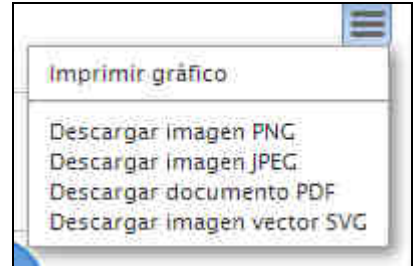

**Opciones de impresión y exportación del gráfico** 

#### Zoom

En la zona superior izquierda aparecen las herramientas mediante las cuales se puede ajustar el zoom del gráfico. Existen las siguiente opciones de zoom:

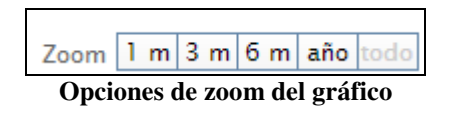

- 1 m: Ajusta el zoom a un mes.
- 3 m: Ajusta el zoom a tres meses.
- 6 m: Ajusta el zoom a seis meses.
- Año: Ajusta el zoom a un año completo.
- Todo: Ajusta el zoom al rango seleccionado en los criterios de búsqueda.

En la zona superior derecha existen dos campos fecha donde se permitirá ajustar el zoom en base a dos fechas.

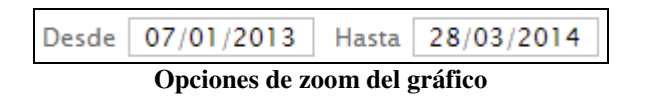

Asímismo, tambien se permitirá ajustar el zoom manualmente ajustando el rango mediante el control que aparece en la zona inferior del gráfico.

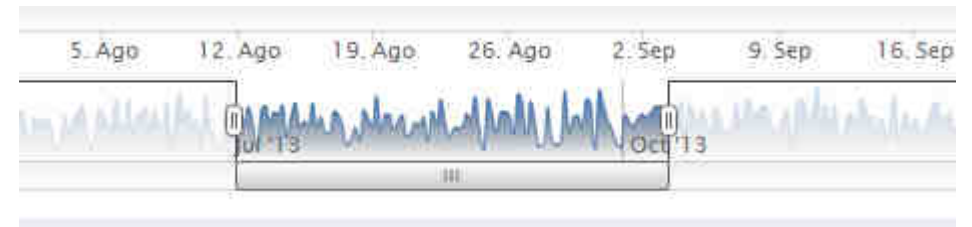

**Opciones de zoom del gráfico** 

#### **Tipo de gráfico**

Justo debajo del gráfico se encuentra una pequeña lista desplegable que nos permite cambiar el tipo de gráfico, puediendo elegirse entre estos tipos:

- Líneas
- Barras
- Área (Por defecto)

## **5.4 Exportar datos**

Dentro de la sección de criterios de búsqueda se encuentra el botón "Exportar". Dicho botón nos permitirá generar un documento con la información obtenida en base a los criterios de búsqueda seleccionados.

Al pulsar dicho botón, se mostrará la siguiente pantalla de exportación de datos:

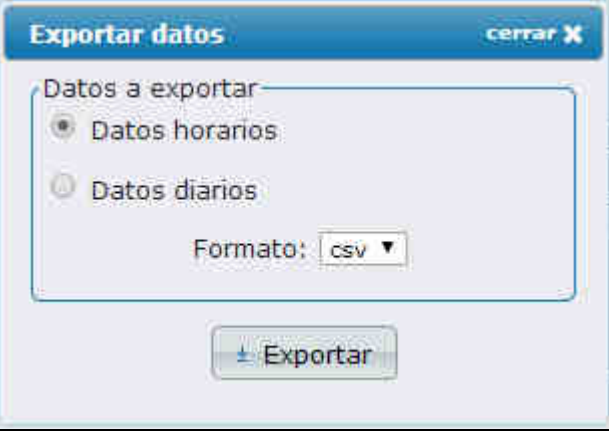

**Pantalla de exportación de datos** 

Se deberá seleccionar el tipo de datos a exportar, pudiendo elegir entre:

- Datos horarios
- Datos diarios

Se permitirá seleccionar entre los siguientes formatos de exportación:

- csv
- xls (Excel)
- pdf

Una vez seleccionado el formato, al pulsar el botón "Exportar" se generará y descargará un documento con la información obtenida.

En caso de seleccionar un rango de fechas superior a 3 meses, la opción de "Datos horarios" aparecerá deshabilitada y mostrará el mensaje *(No disponible para rangos de más de 3 meses)*

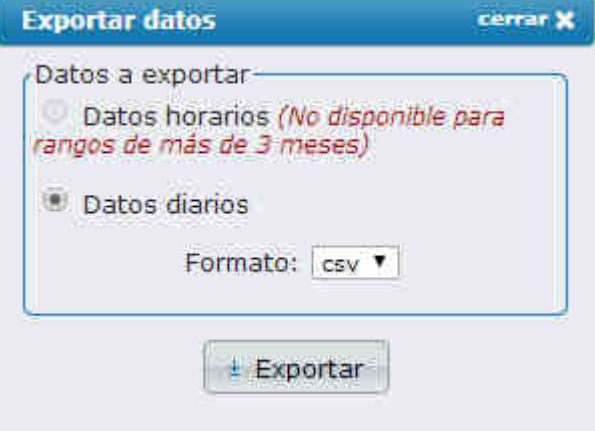

**Pantalla de exportación de datos**